## **How to Drop a Class**

1. Login to MyCSUSM and go to **Student Center**. Click **Enroll**.

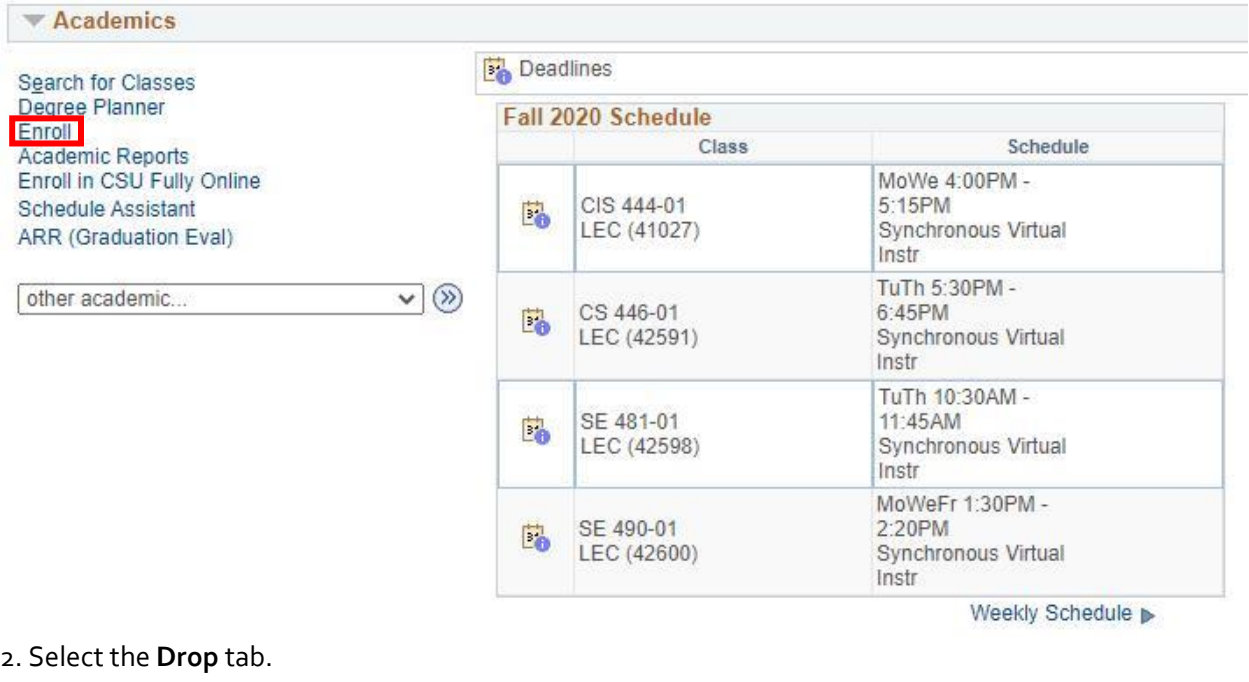

Degree Planner **Enroll Search for Classes** My Academics My Class Schedule | Add |  $Drop$  | Swap | Term Information

3. Verify the **Term**.

4. On the Drop Classes page select the **class**(es) to drop by checking the box next to the class(es).

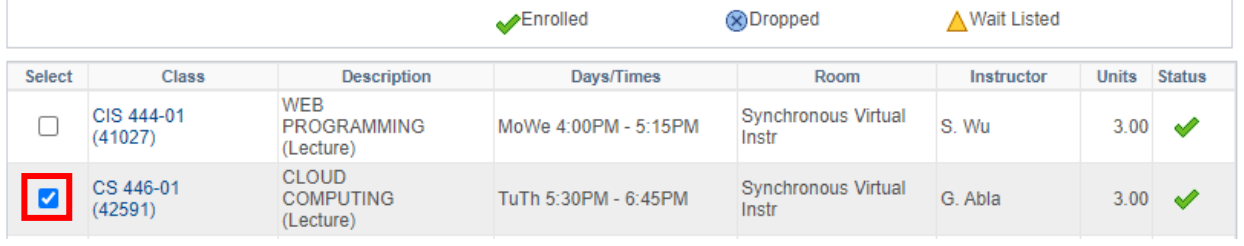

5. Click **Drop Selected Classes**.

6. Verify the selection then **Finish Dropping**.

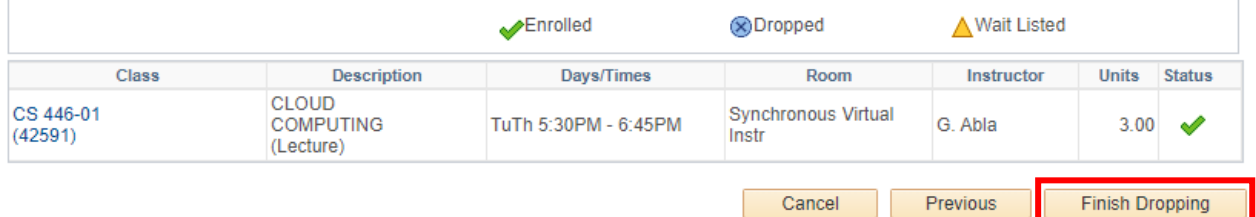

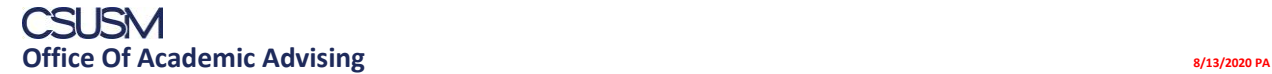